# Installationsanleitung für **R**

**R** ist eine Programmiersprache und Statistiksoftware zur Analyse von Daten und deren graphischer Darstellung. Um in **R** zu programmieren, ist zunächst die **R**-Basissoftware zu installieren. Diese Software stellt mittels der Eingabekonsole eine Möglichkeit bereit, Instruktionen zur statistischen Datenverarbeitung einzugeben und Ausgaben anzuzeigen. Wesentlich komfortabler lässt sich **R** jedoch nutzen, wenn zusätzlich ein separater Editor verwendet wird, in welchem zunächst die Programmfiles erstellt und erst bei der konkreten Verwendung dann in die **R-** Konsole übertragen und ausgeführt werden. Zu diesem Zweck lassen sich Editor und **R**- Software verknüpfen, so dass im Editor erstellte Programmefiles bequem vom Editor an die **R**- Konsole verschickt und dort dann ausgeführt werden können. Weiterhin kann auf diesem Wege erreicht werden, dass Eingabe- und Ausgabewerte getrennt werden um die Übersicht besser einzubehalten. In der folgenden Anleitung ist daher erklärt, wie erst **R** und dann der Editor installiert werden und im Anschluss eine Verbindung beider Programm hergestellt werden kann.

Die Installationsanleitung erfolgt für PCs mit dem Betriebssystem Windows Vista, weshalb als Editor das frei verfügbare Windows Programm **Tinn-R** verwendet wird. Grundsätzlich ist die Installation von **Tinn-R** unter Windows Vista identisch zur Installation unter Windows XP. Treten jedoch Unterschiede auf, so wird aus diese explizit hingewiesen. Nutzer von Linux können z.B. den Editor **Emacs** verwenden. (Eine Anleitung für die Verknüpfung von R und Emacs, wird durch die vorliegende Beschreibung jedoch nicht bereit gestellt.)

Es ist wichtig, dass die in dieser Einleitung vorgegebene Installationsreihenfolge eingehalten wird, um mögliche Fehlerquellen zu reduzieren! Die Einrichtung und Verknüpfung von **R** und **Tinn-R** erfolgt in vier Schritten.

**Schritt 1/4**: Download von R

**Schritt 2/4**: Die Installation von R

**Schritt 3/4**: Download und Installation von Tinn-R

**Schritt 4/4**: Verknüpfung von R und Tinn-R

## Die Anleitung beginnt mit **Schritt 1/4**: Download von R!

Um die R Software zu beziehen können Windows Nutzer direkt folgenden Link anklicken:

http://mirrors.softliste.de/cran/bin/windows/base/R-2.9.2-win32.exe

**Schritt 1** ist damit abgeschlossen und es kann direkt mit **Schritt 2,** der Installation von **R** fortgefahren werden. (Bitte runterscrollen zu **Schritt 2**)

Wer für den Download lieber manuell zur obigen angebenen Download URL manövrieren möchte oder ein anderes Betriebssystem als Windows verwendet, der sollte wie Folgt verfahren:

-----------------------------------------------------------------------------------------------------------------

Um die R-Basissoftware zu beziehen, ist zunächst die Seite http://www.r-project.org/ aufzurufen. Diese ist hier dargestellt:

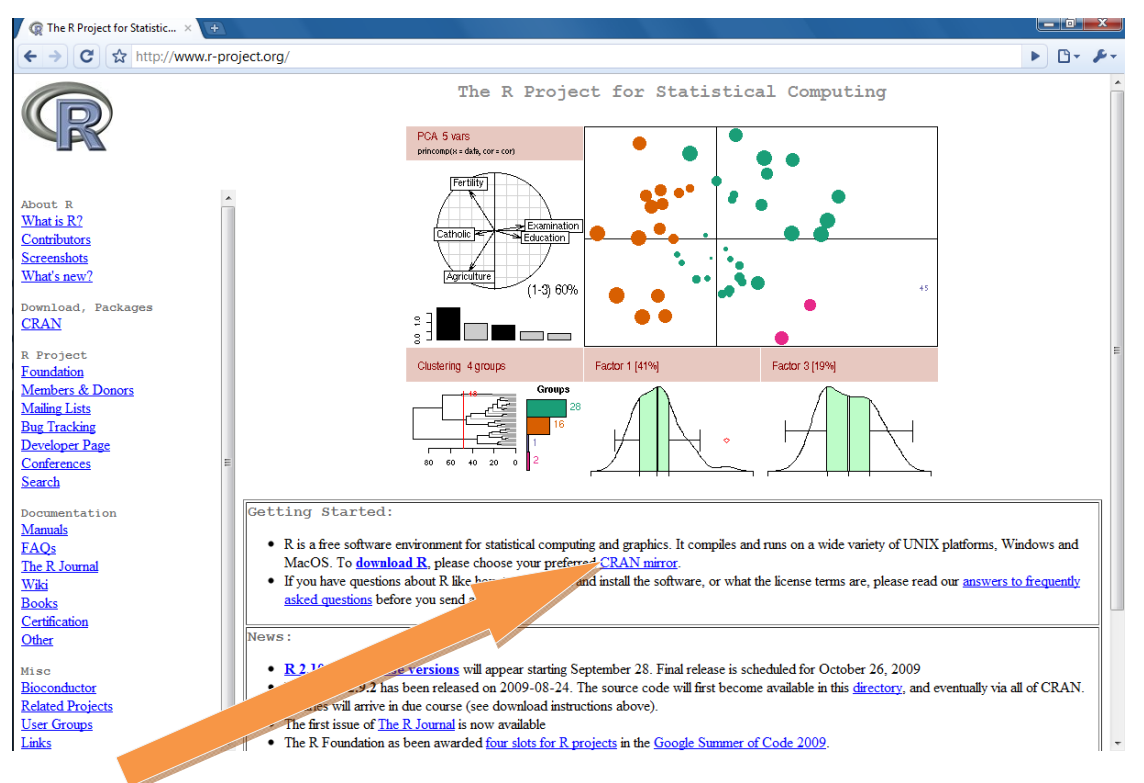

Mit einem Klick auf folgenden Link öffnet sich dann eine Liste mit allen Servern von denen die **R-** Software runtergeladen werden kann. Hier kann ein beliebiger Server ausgewählt werden!

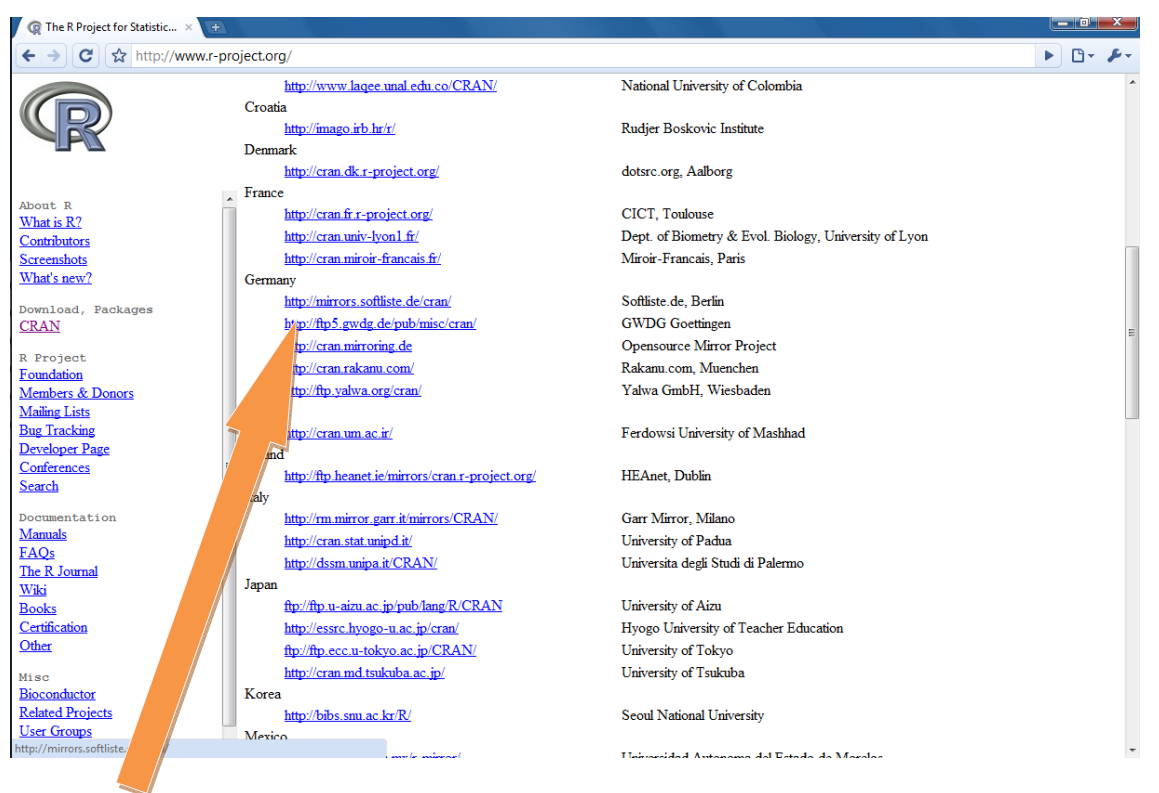

#### …z.B. ein deutscher Server der **GWDG Goettingen**.

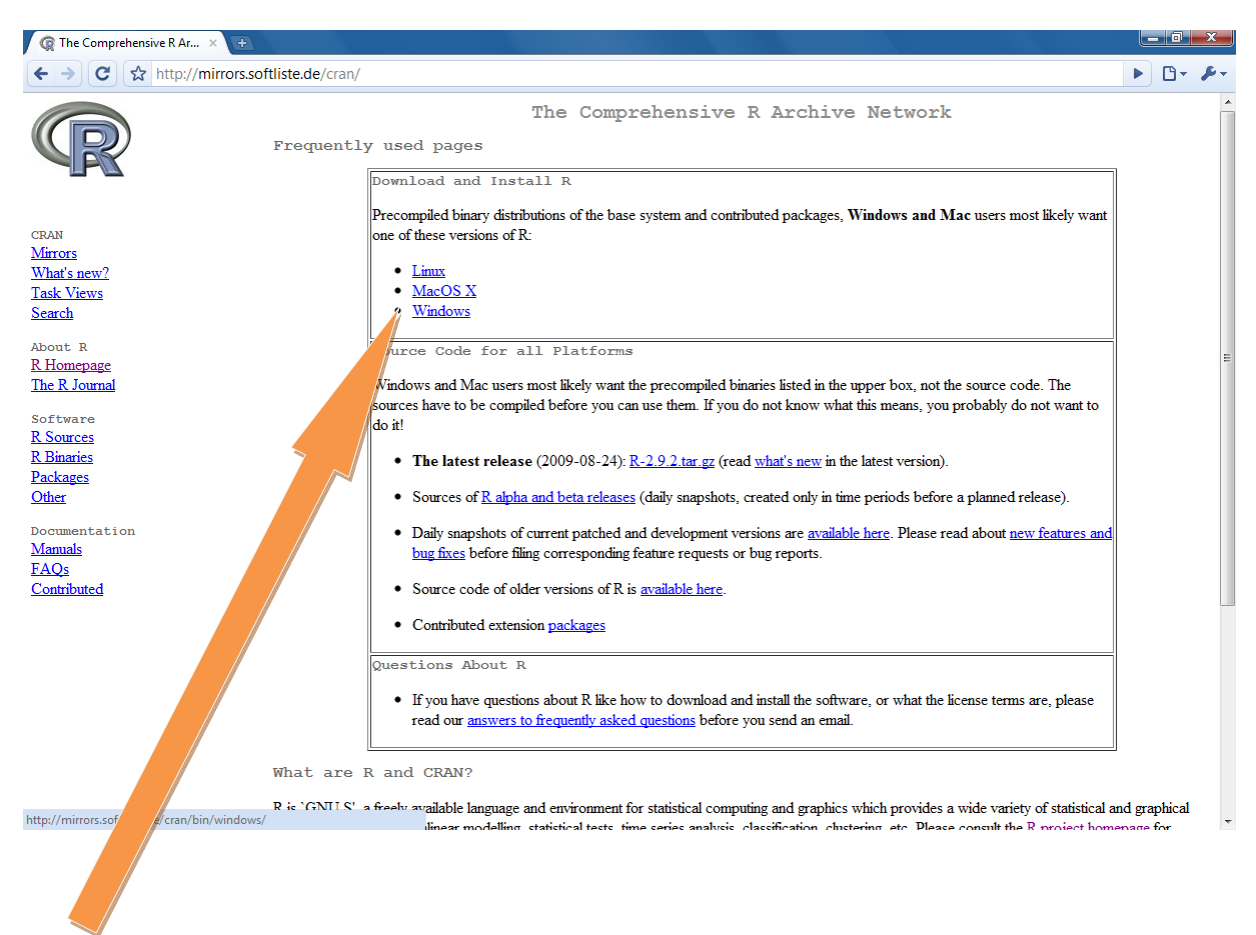

Im Anschluss ist dann das passende Betriebssystem zu wählen. Im vorliegenden Fall Windows. Mac oder Linux Nutzer sollten die entsprechenden Alternativen verwenden.

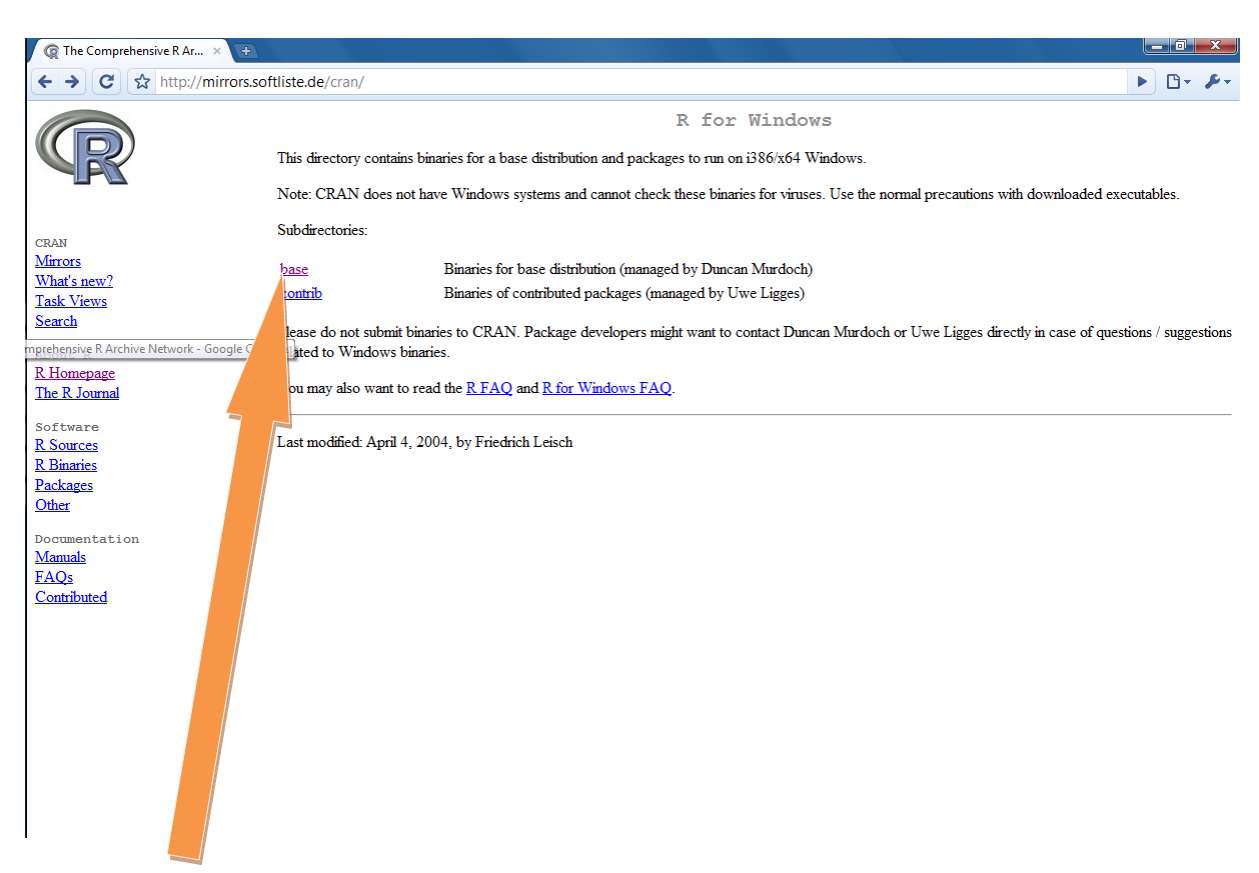

Um auch die aktuellste Version von **R** downzuloaden ist als nächstes **base** anzuklicken.

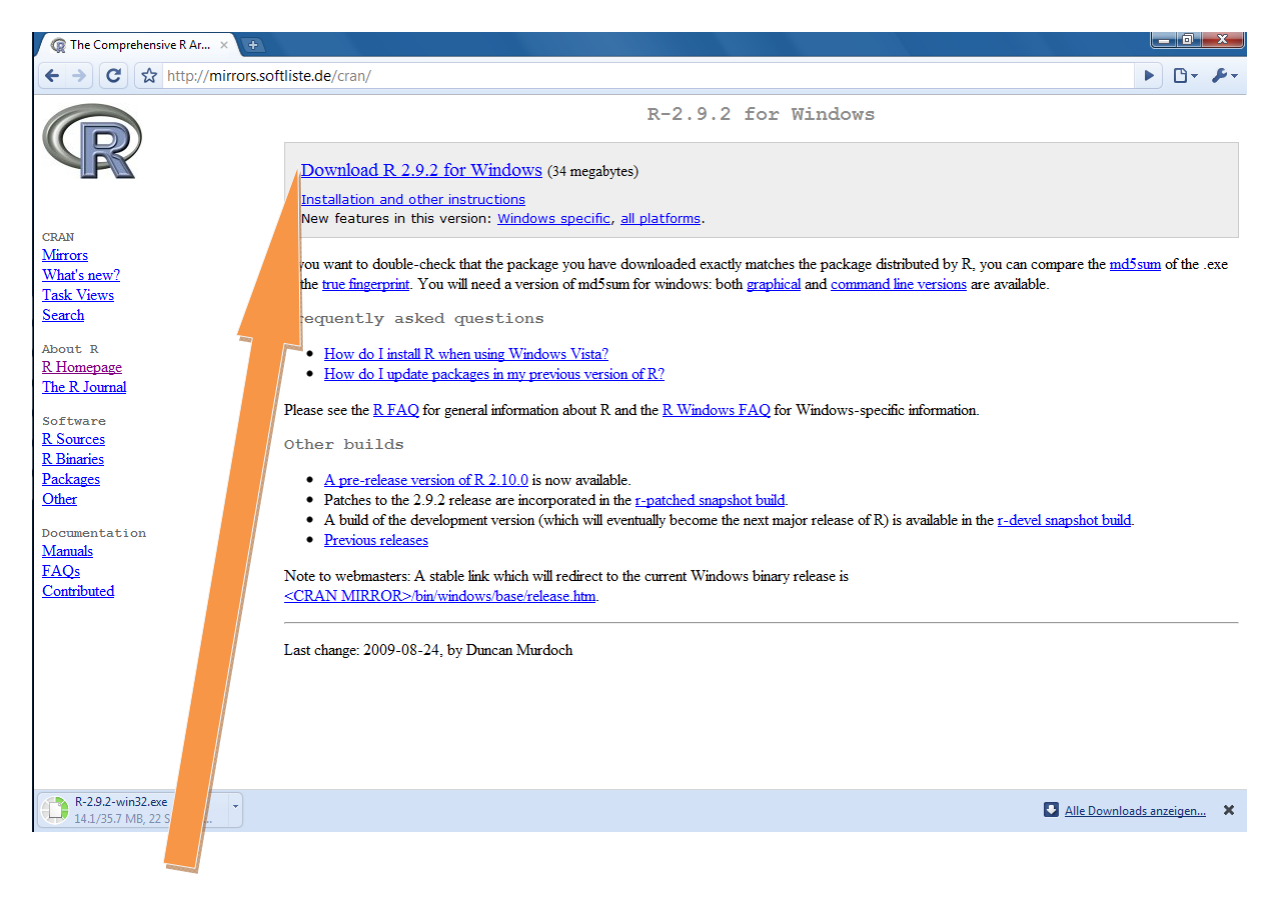

Über den obigen DownloadLink kann **R** dann heruntergeladen werden. Dazu kann der Link entweder direkt angeklickt werden (in diesem Fall öffnet sich ein Download-Fenster) oder über Rechtsklick - "Ziel Speicher Unter..." bezogen werden.

### **Der Download von R (Schritt 1) ist damit abgeschlossen!**

# Es folgt **Schritt 2/4**: Die Installation von R!

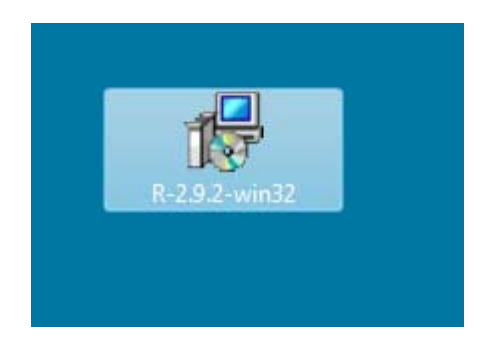

Die Installation wird durch einen Doppelklick auf die soeben heruntergeladene R- Setup Datei gestartet.

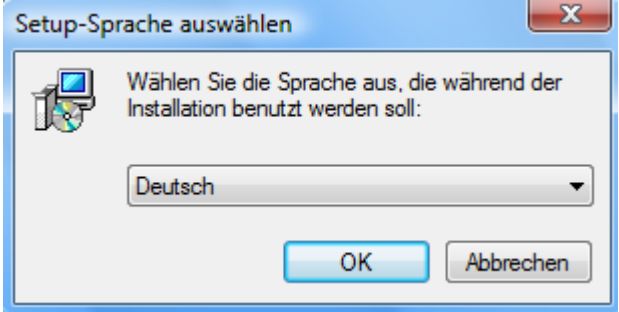

Nachdem Doppelklick ist die Sprache auszuwählen. Hier kann **Deutsch** gewählt werden.

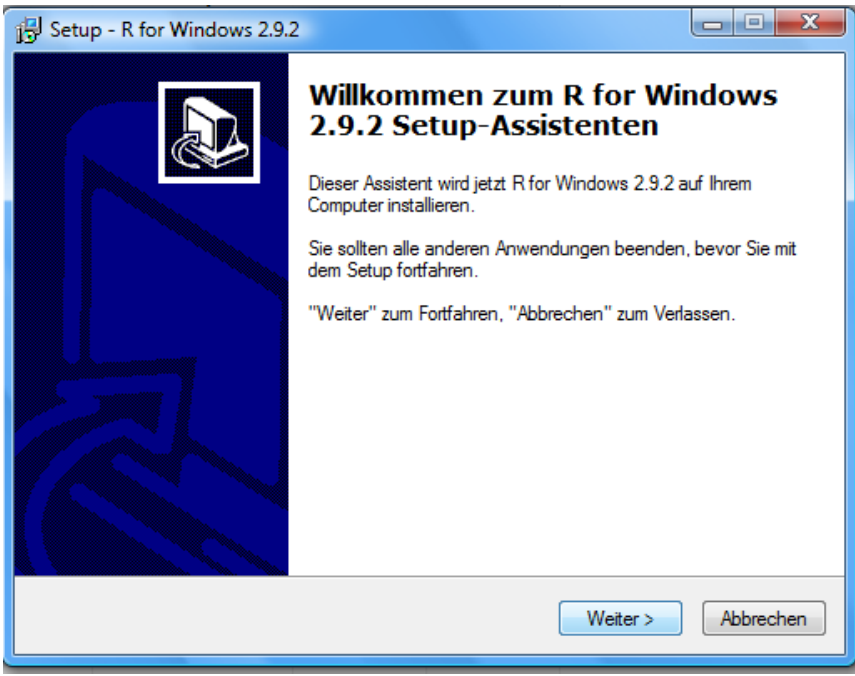

Im Installationsassistenten ist auf "Weiter" zu klicken.

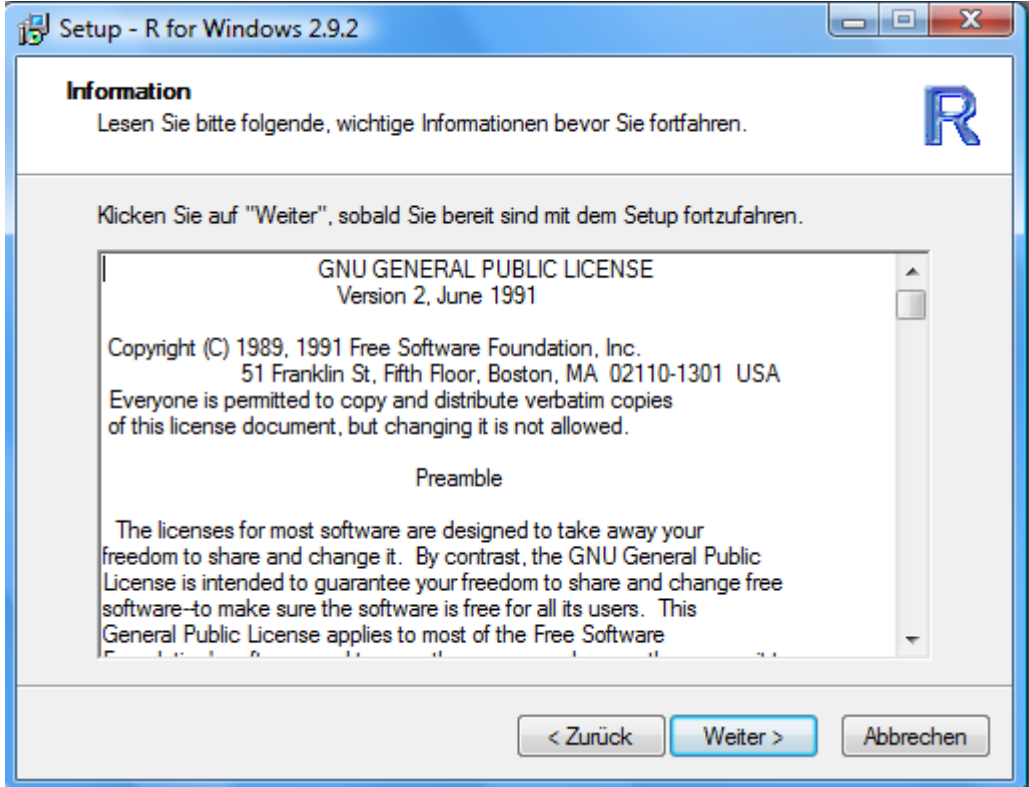

...wieder auf "**Weiter"** klicken...!

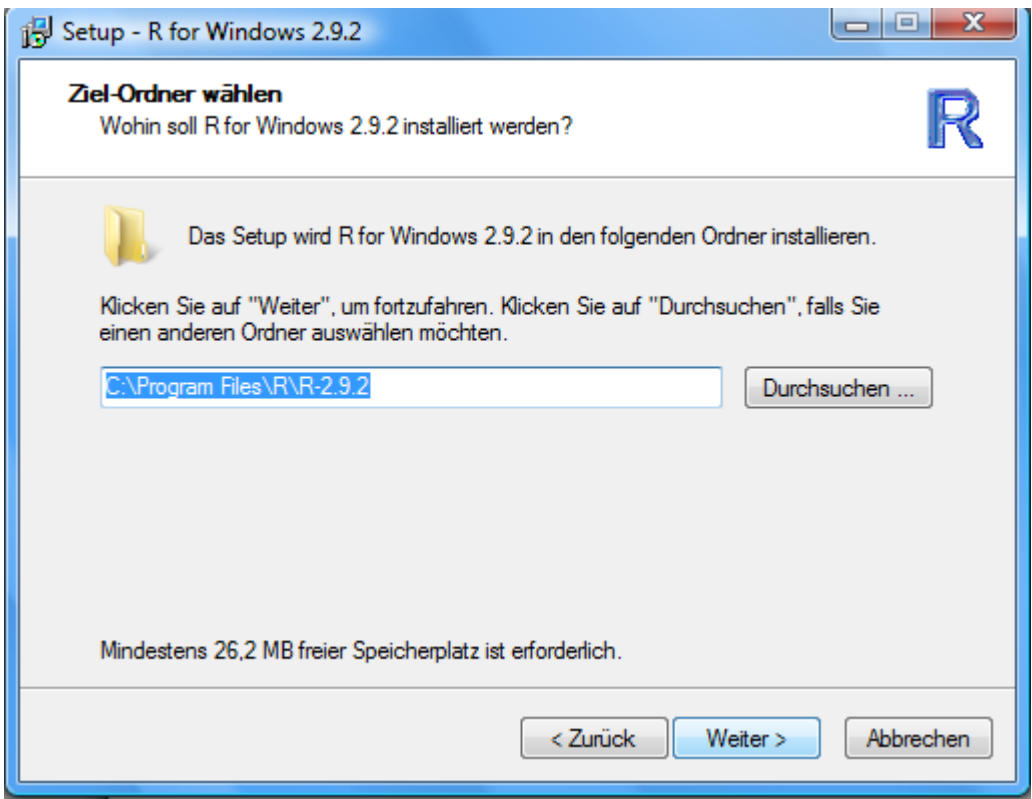

Es ist nun das Installationsverzeichnis auszuwählen. Das obige Standardverzeichnis kann gemäß den eigenen Vorstellungen angepasst oder auch beibehalten werden.

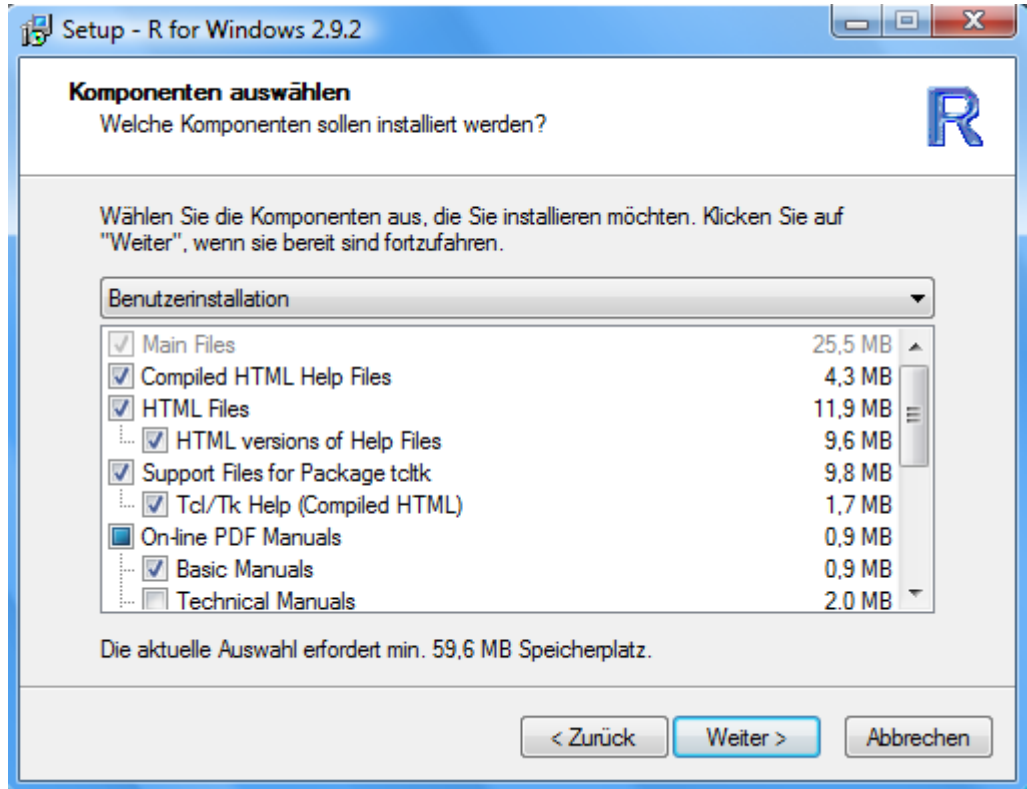

…die Voreinstellungen können übernommen werden…auf "**Weiter"** klicken…

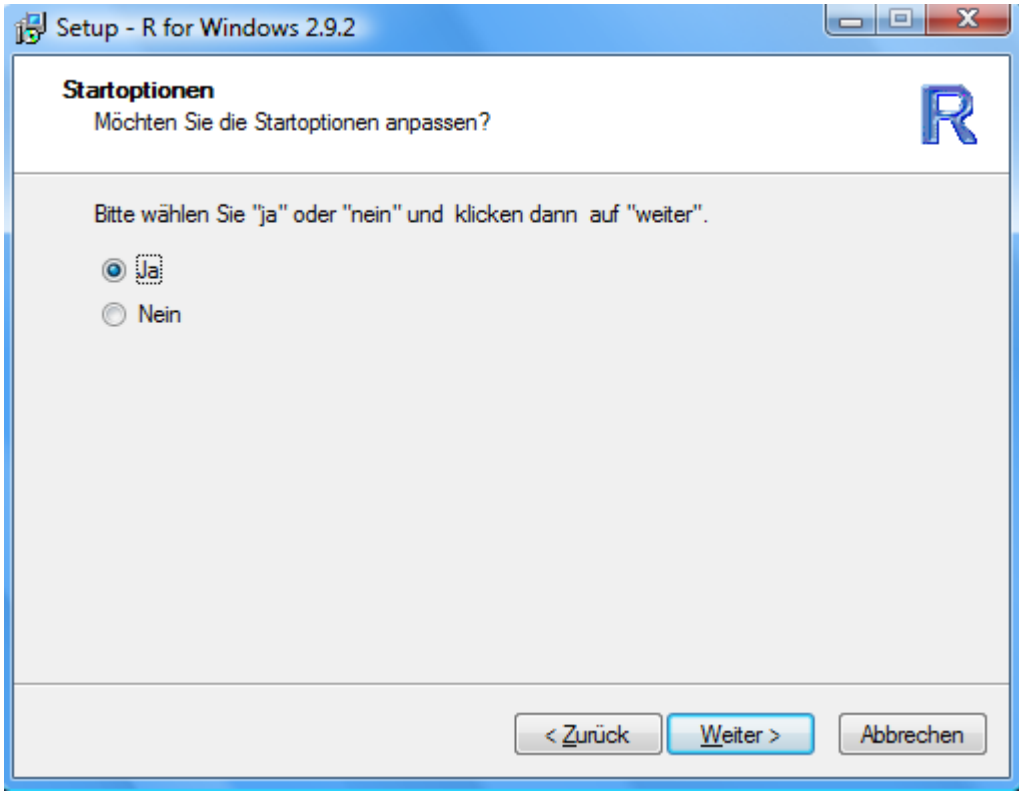

**"Ja"** auswählen und auf "**Weiter"** klicken**…** 

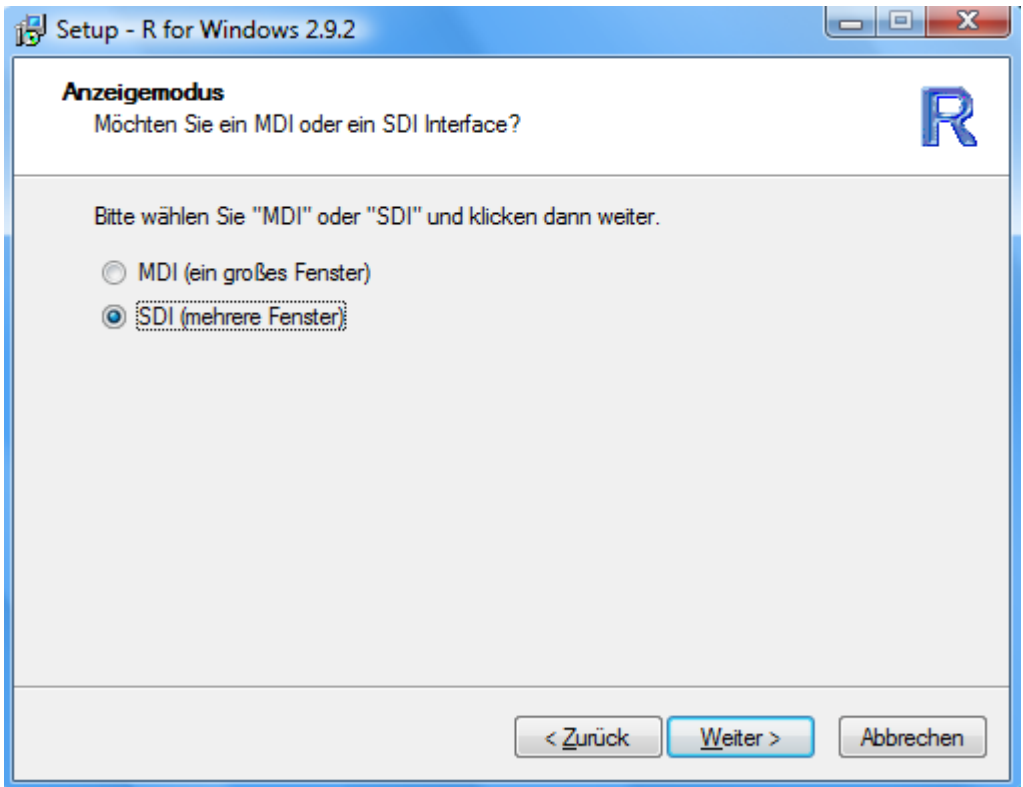

**…,SDI"** auswählen und auf "Weiter" klicken...

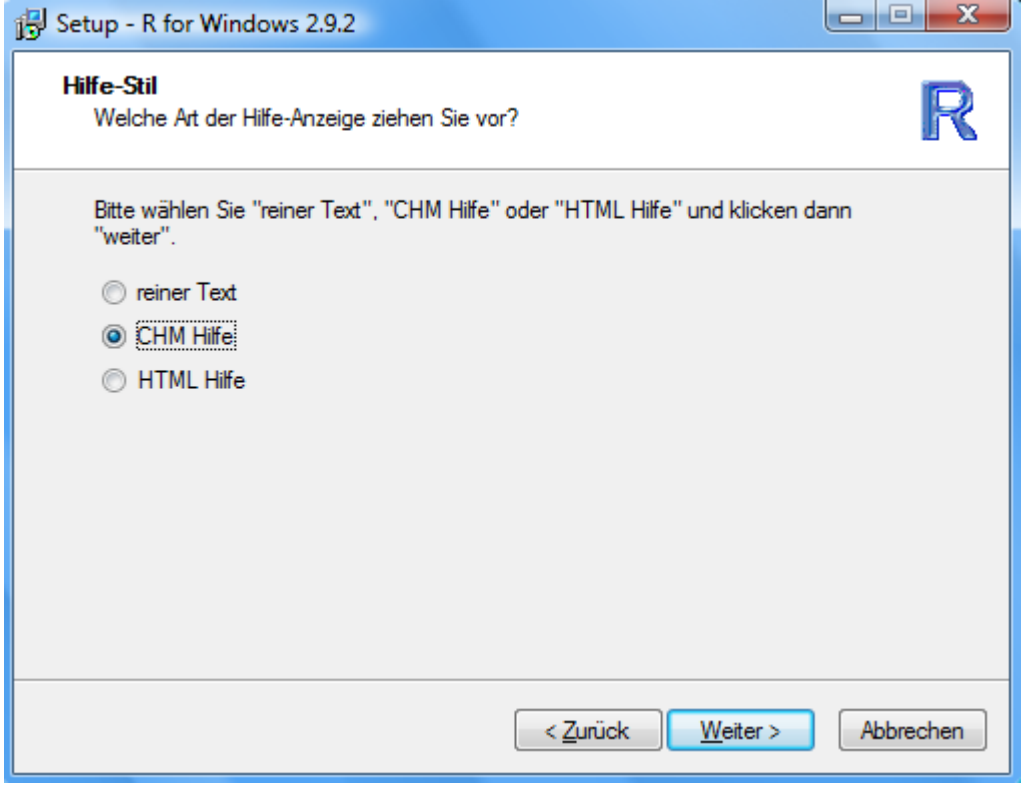

Beliebig wählbar! Eine Möglichkeit ist z.B. die CHM-Hilfe. Anschließend auf "Weiter" klicken

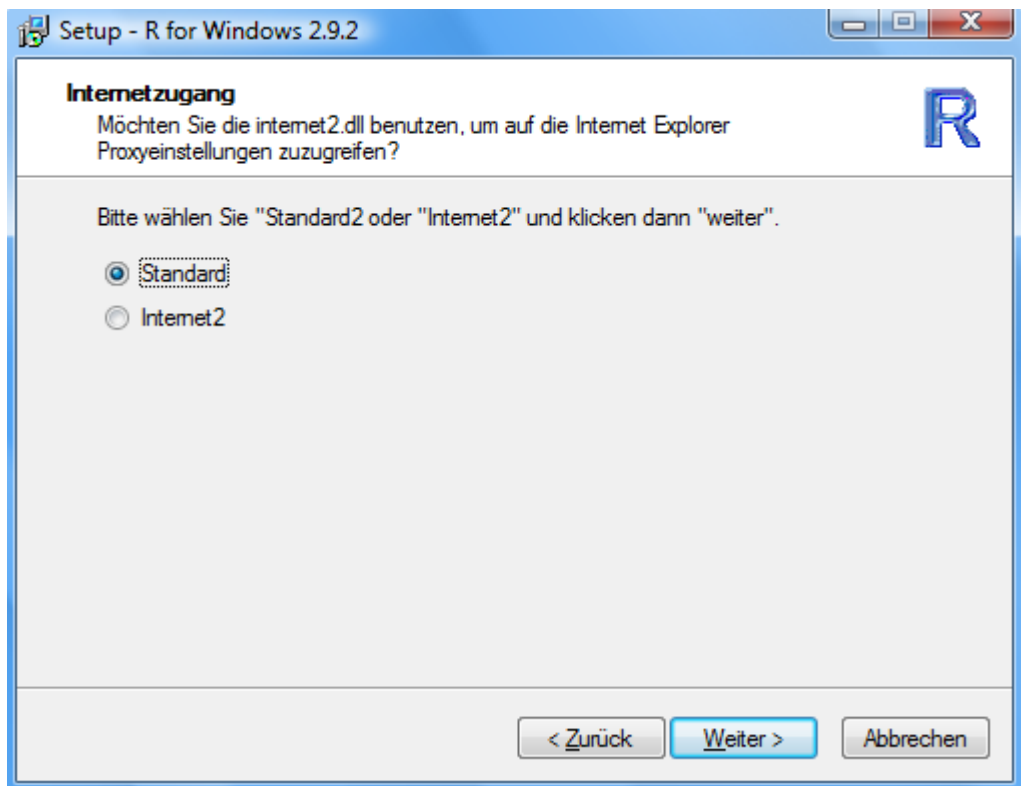

..."Standard" auswählen und auf "Weiter"...

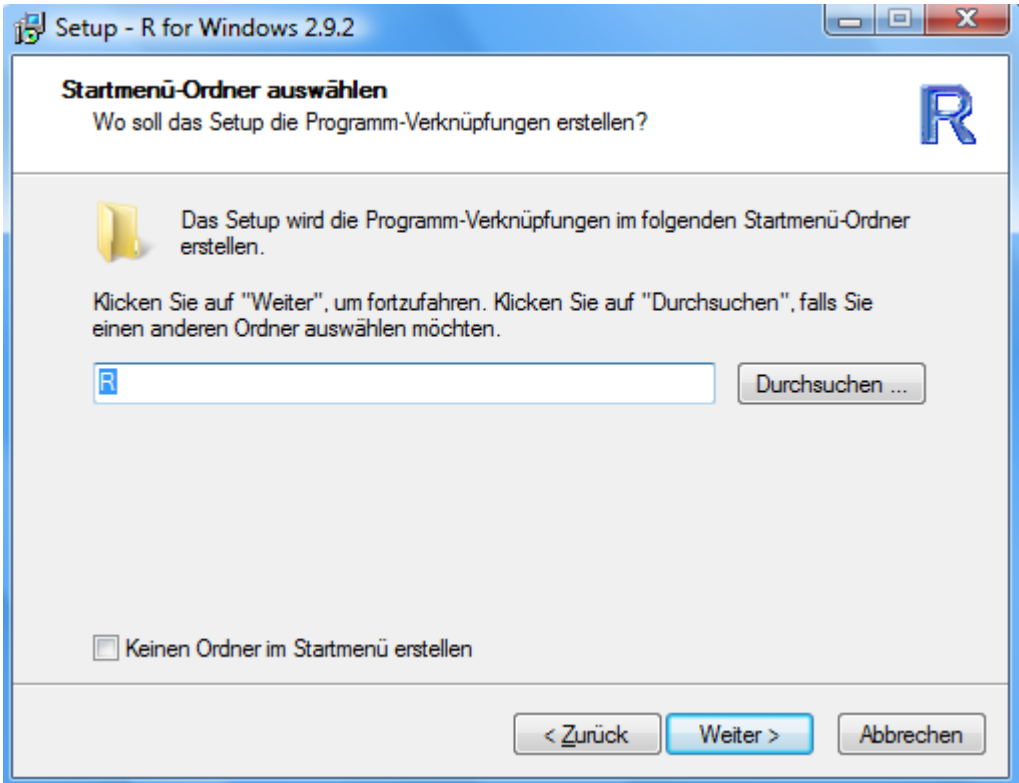

...auf "**Weiter"** klicken...

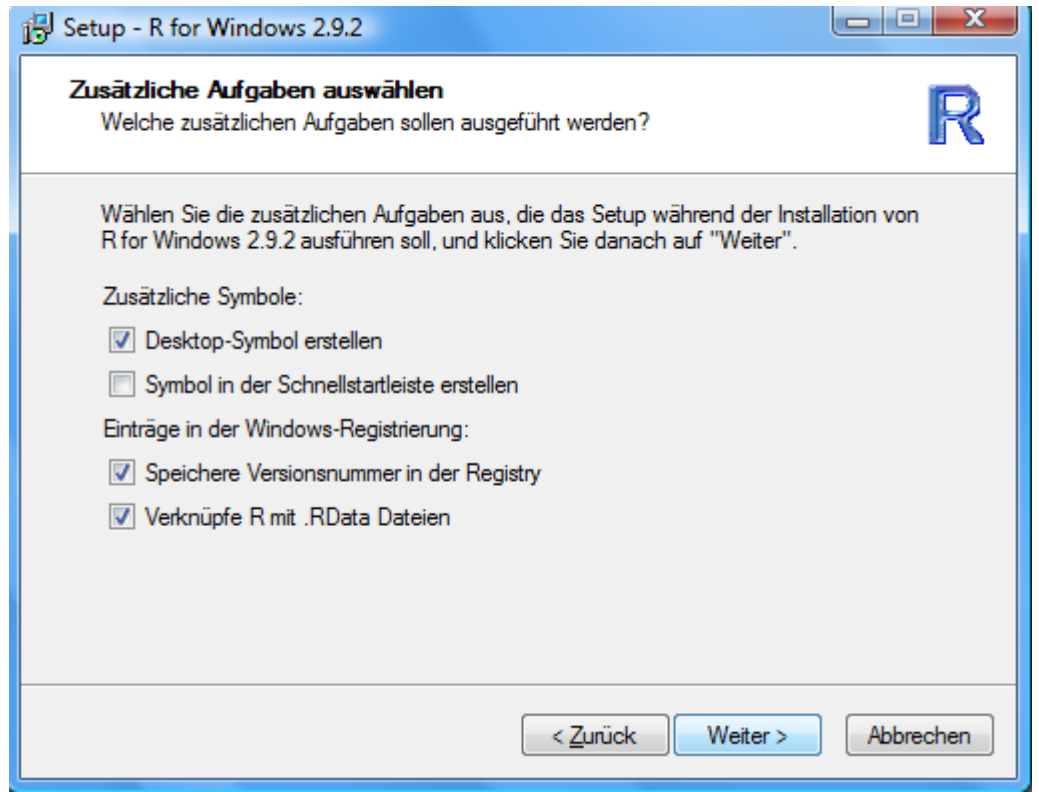

ggf. falls noch ein Häkchen für "Symbol in der Schnellstartleiste" setzen. Auf "Weiter" klicken!

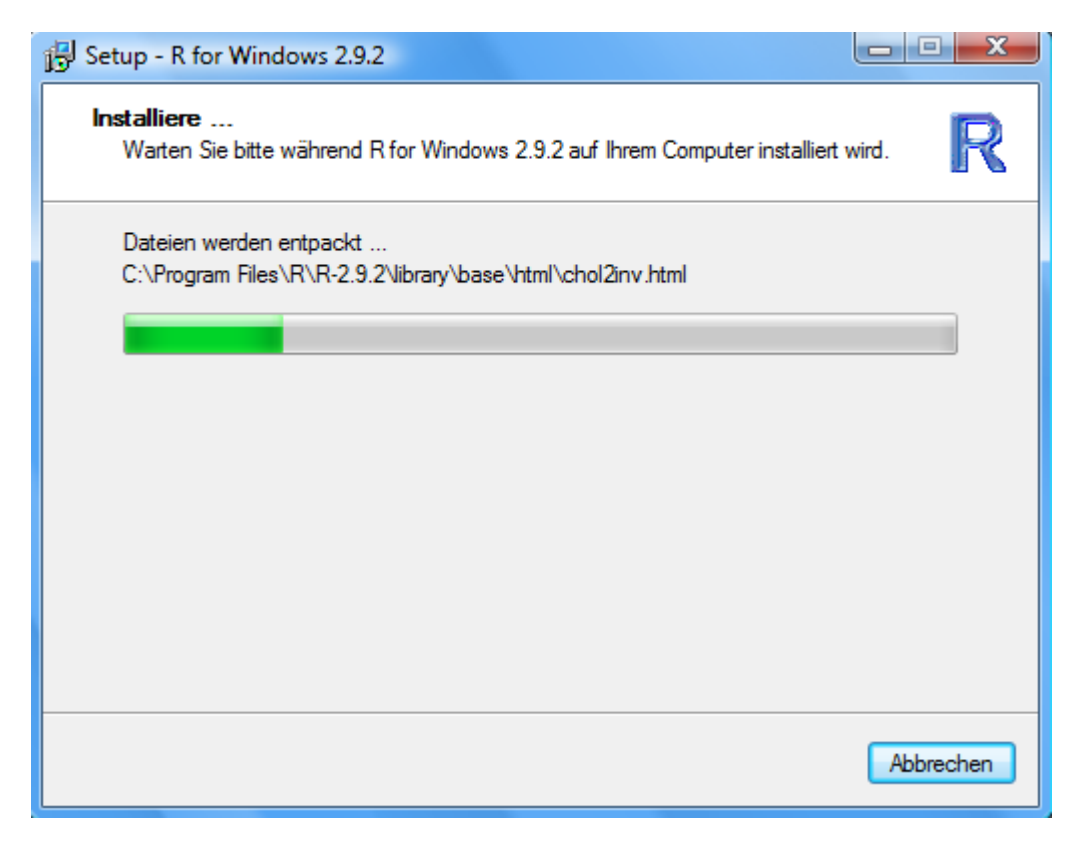

Es folgt die Installation.

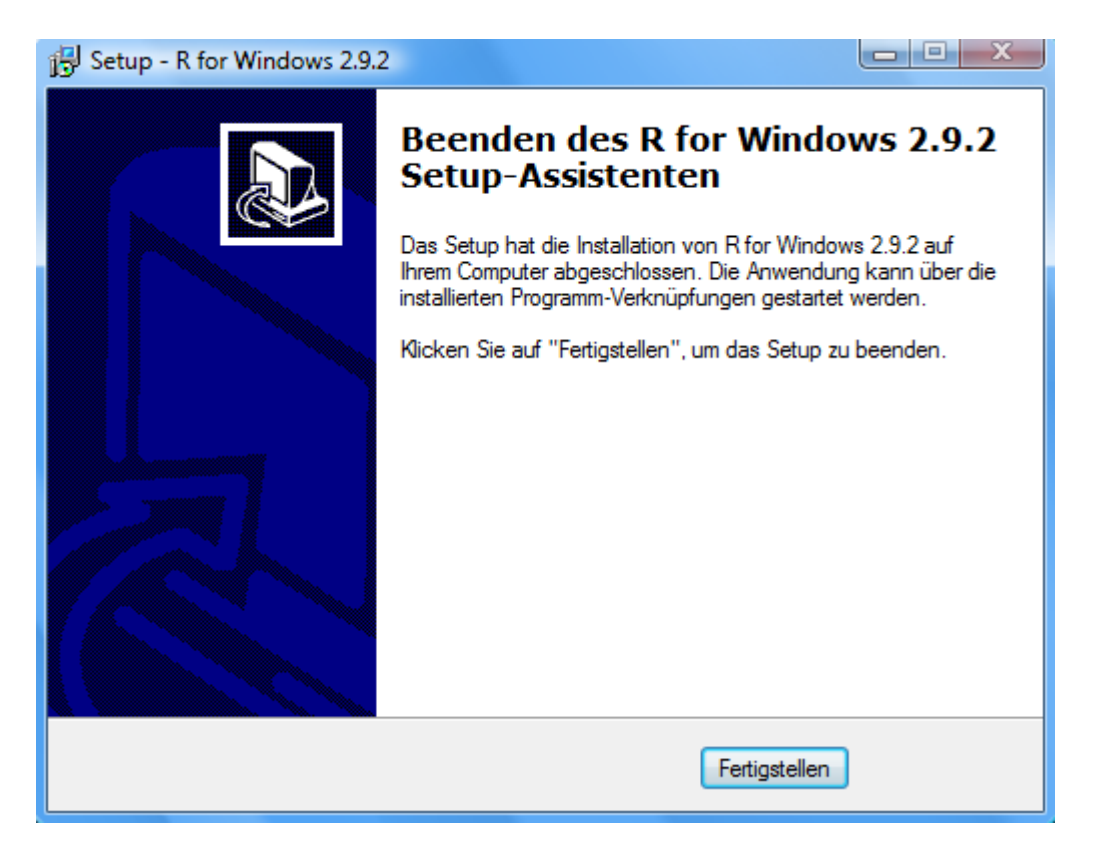

Wenn sie dieses Fenster sehen haben sie **Schritt 2/4** - Die Installation von **R** ebenfalls erfolgreich abgeschlossen. Falls Fehler aufgetreten sind, wiederholen sie die Installation!

### **Der Installation von R (Schritt 2) ist damit ebenfalls abgeschlossen.**

# Es folgt **Schritt 3/4**: Download und Installation von **Tinn-R**!

**Tinn-R** kann unter folgendem Link heruntergeladen werden:

http://sourceforge.net/projects/tinn-r/files/Tinn-R%20setup/2.3.2.2/Tinn-R\_2.3.2.2\_setup.exe/download

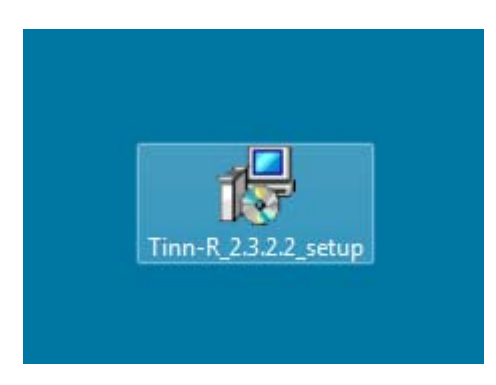

Die obige **Setup Datei** ist per **Doppelklick** auszuführen.

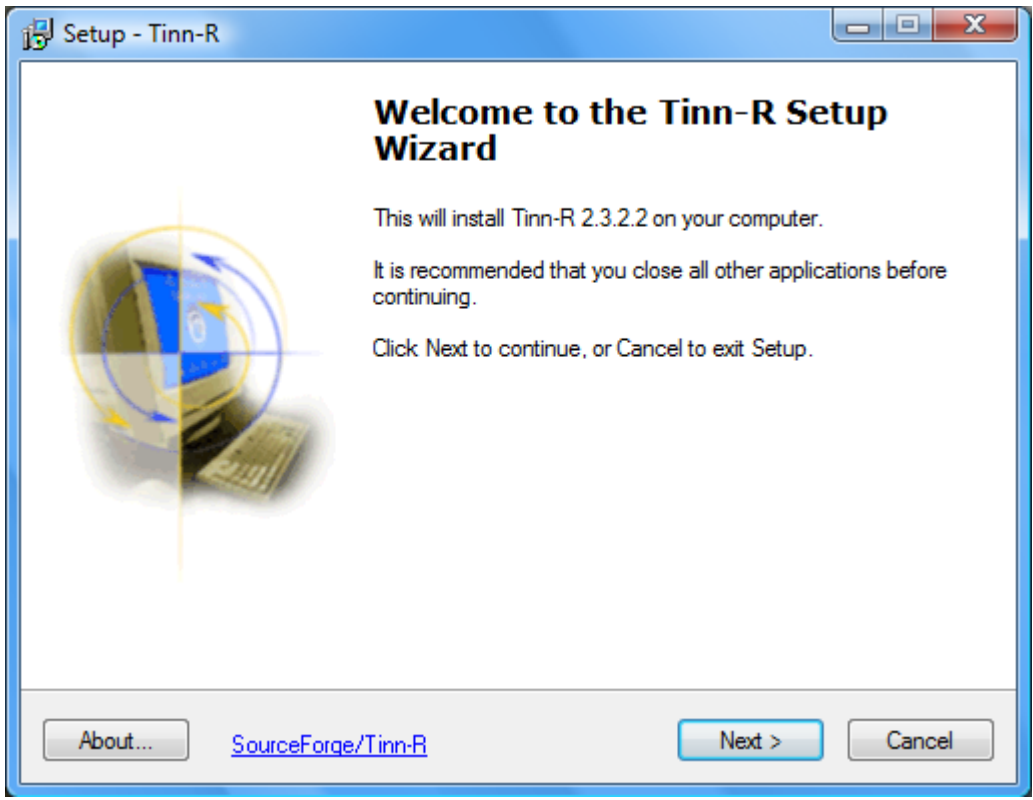

…auf "**Next"** klicken…

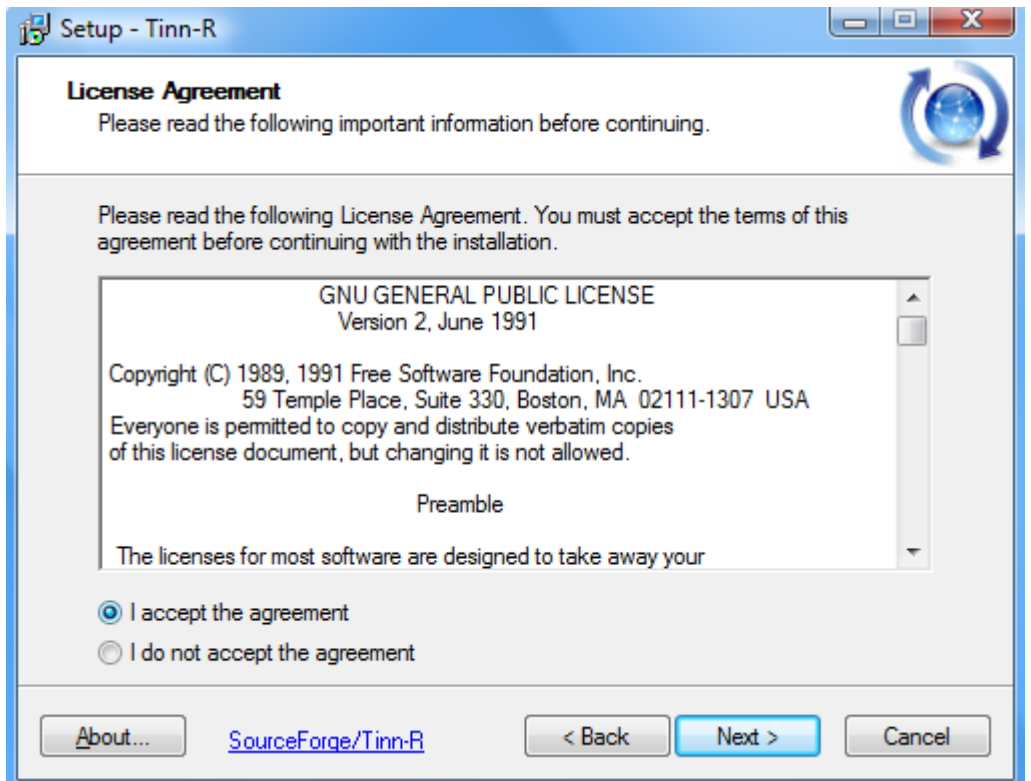

...auf "**Next"** klicken...

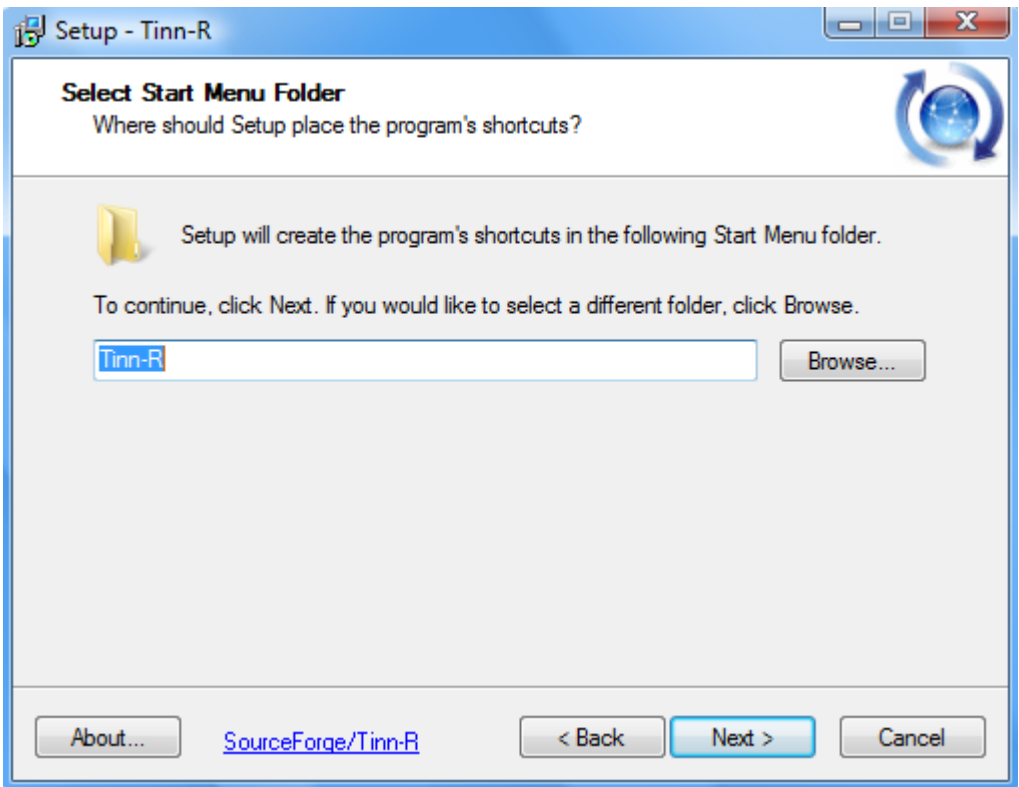

ggf. ein anderes Verzeichnis auswählen...dann auf "Next" klicken...!

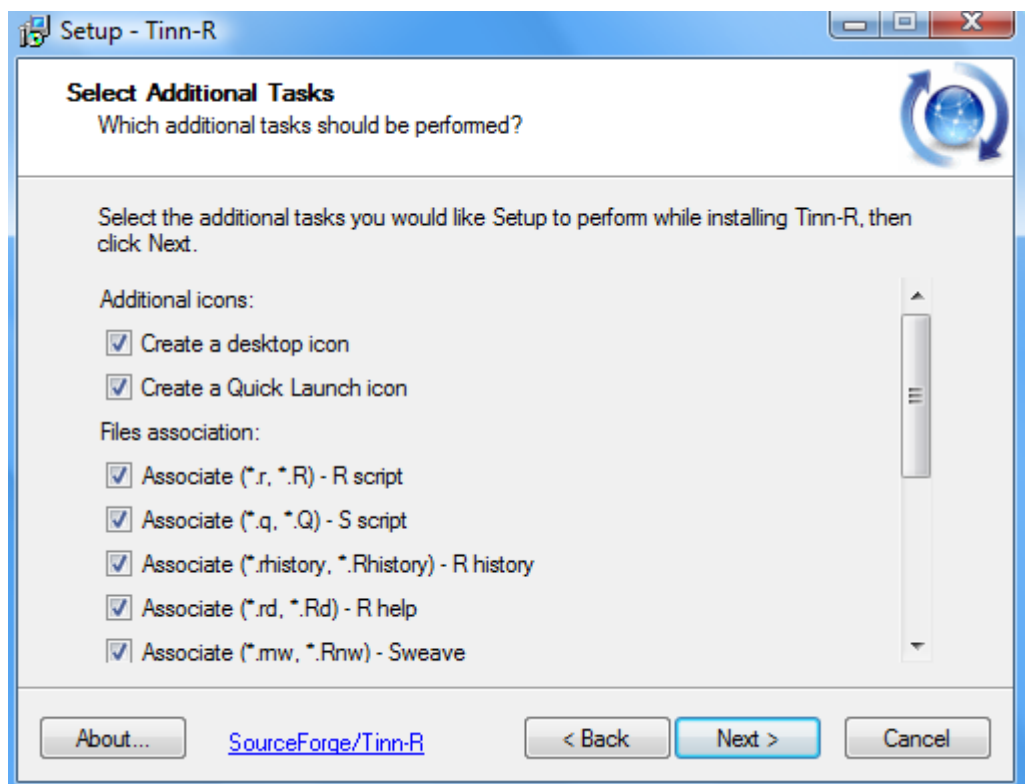

Auswahl kann so übernommen werden...auf "Next" klicken...

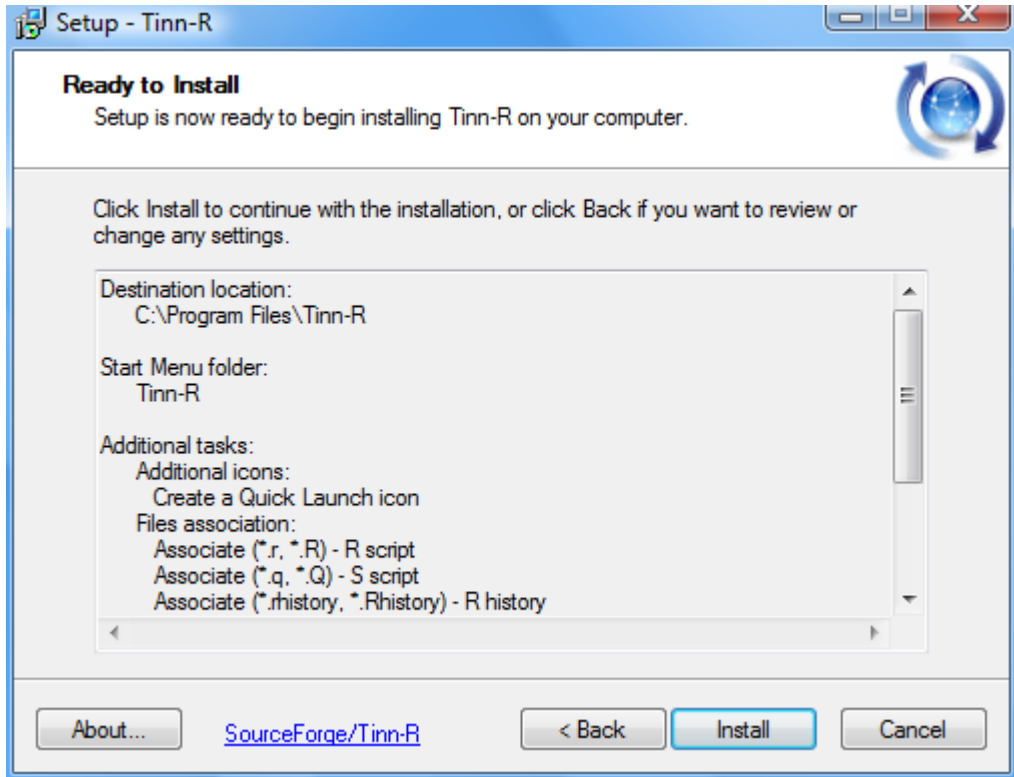

...auf "Install" klicken...

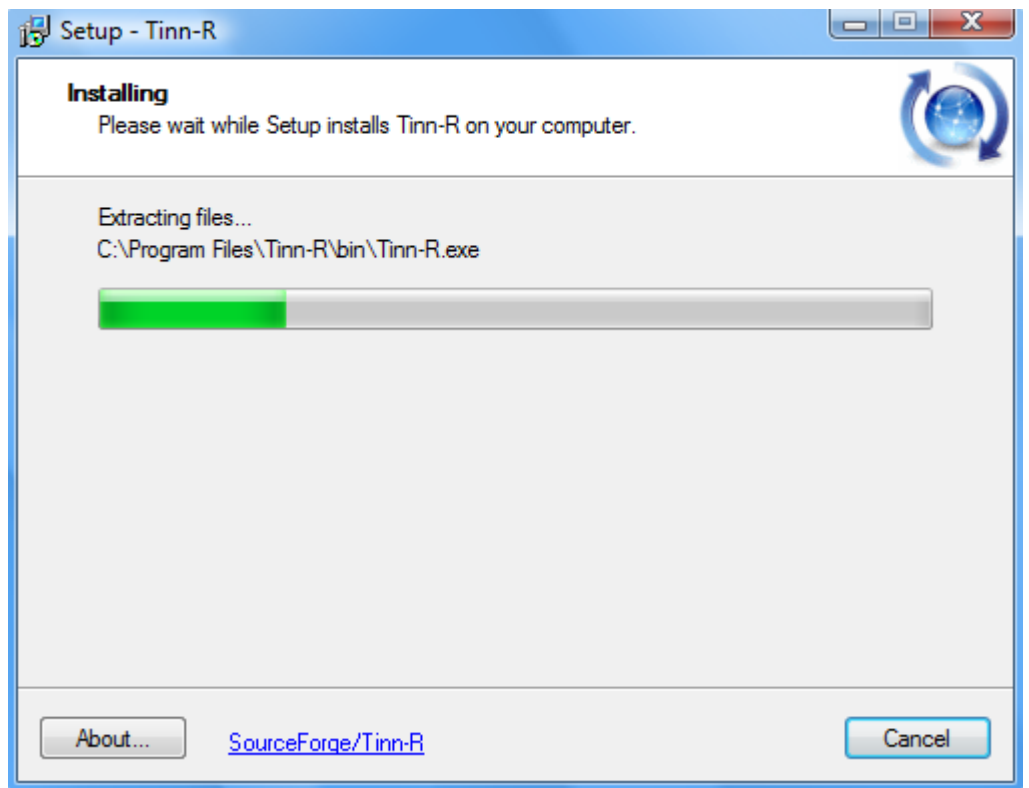

Die Installation wird ausgeführt…

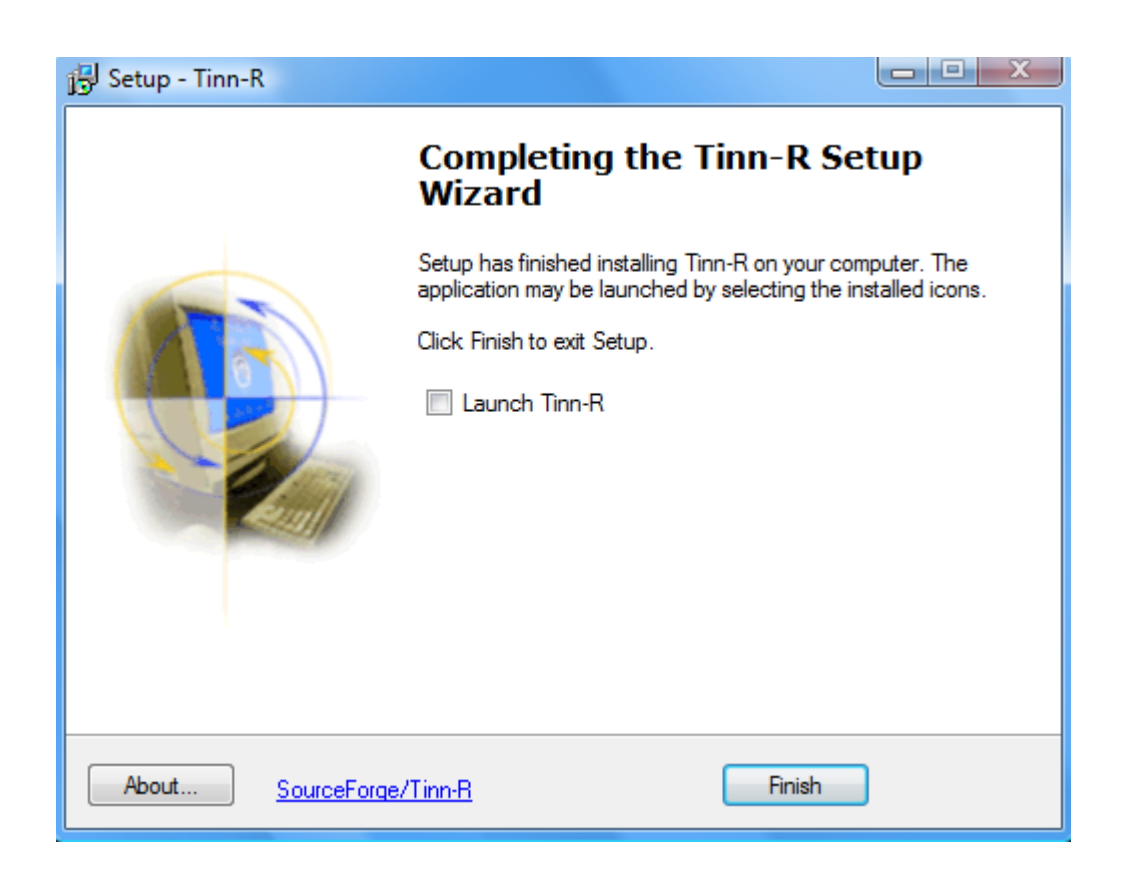

**Die Installation von Tinn- R (Schritt 3) ist damit abgeschlossen!** 

# Es folgt **Schritt 4/4**: Verknüpfung von R und **Tinn-R**!

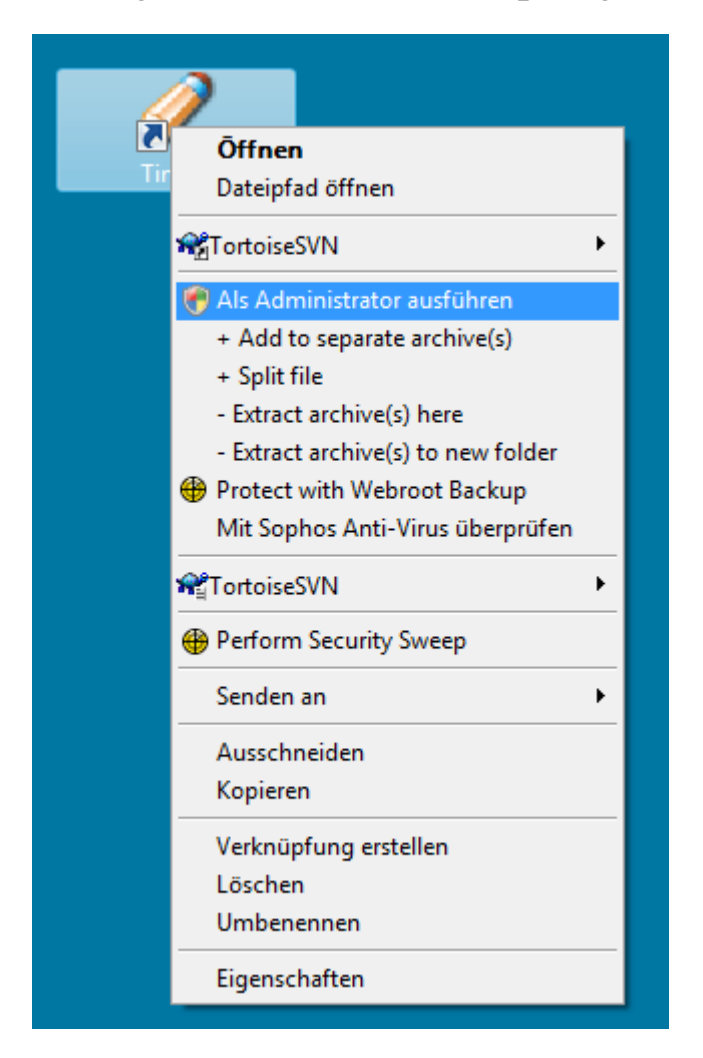

Für die Verknüpfung von **R** und **Tinn-R** muss **Tinn-R** unter Vista mit Administratorrechten ausgeführt werden! Dazu ist das **Tinn- R** Desktop Verknüpfungssymbol mit Rechtsklick anzuklicken und "**Als Administrator ausführen"** auszuwählen**.** Vgl. obige Abbildung.

**Achtung! dies ist unter Windows XP nicht erforderlich! Hier kann Tinn-R ganz normal per Doppelklick ausgeführt werden!** 

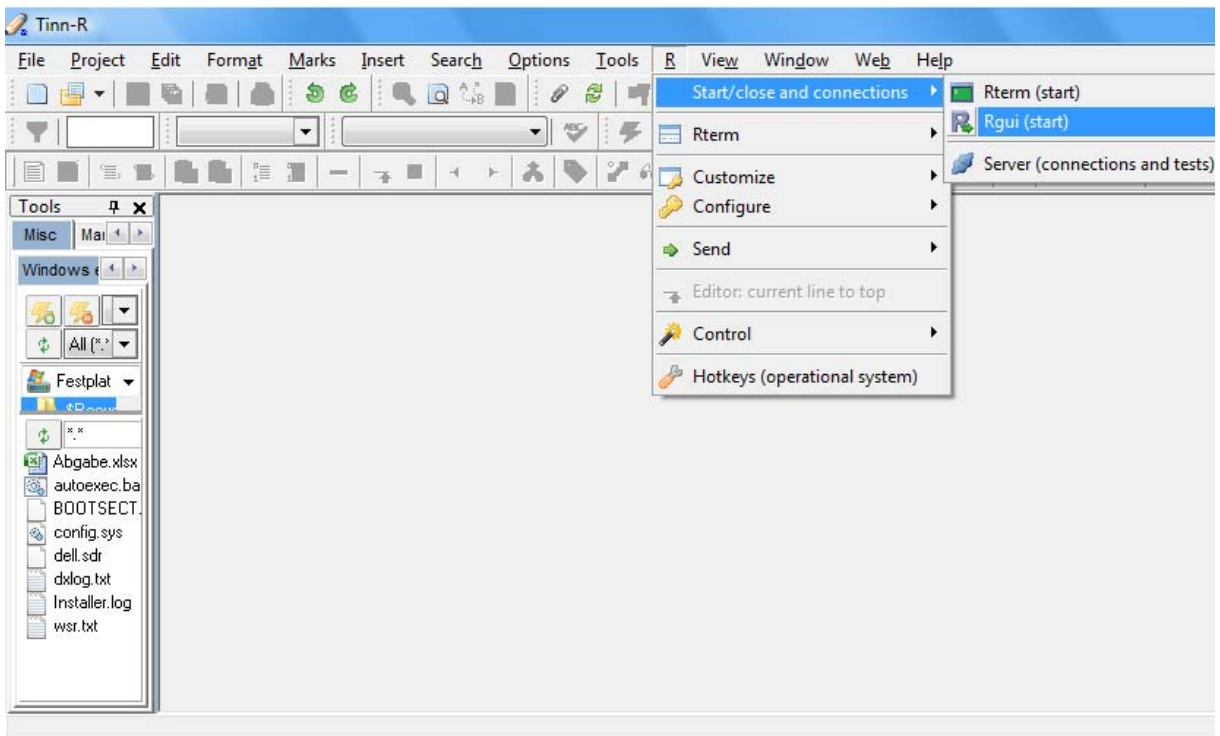

Wurde **Tinn-R** erfolgreich gestartet, erscheint das obige Fenster! Über **R**→Start/close and **connections** Æ **Rgui (start)** kann aus **Tinn-R** heraus **R** gestartet werden. (**siehe obige Abbildung**). Es öffnet sich daraufhin ein neues Fenster unterhalb von **Tinn-R.** Das ist die **R**-Konsole**.**

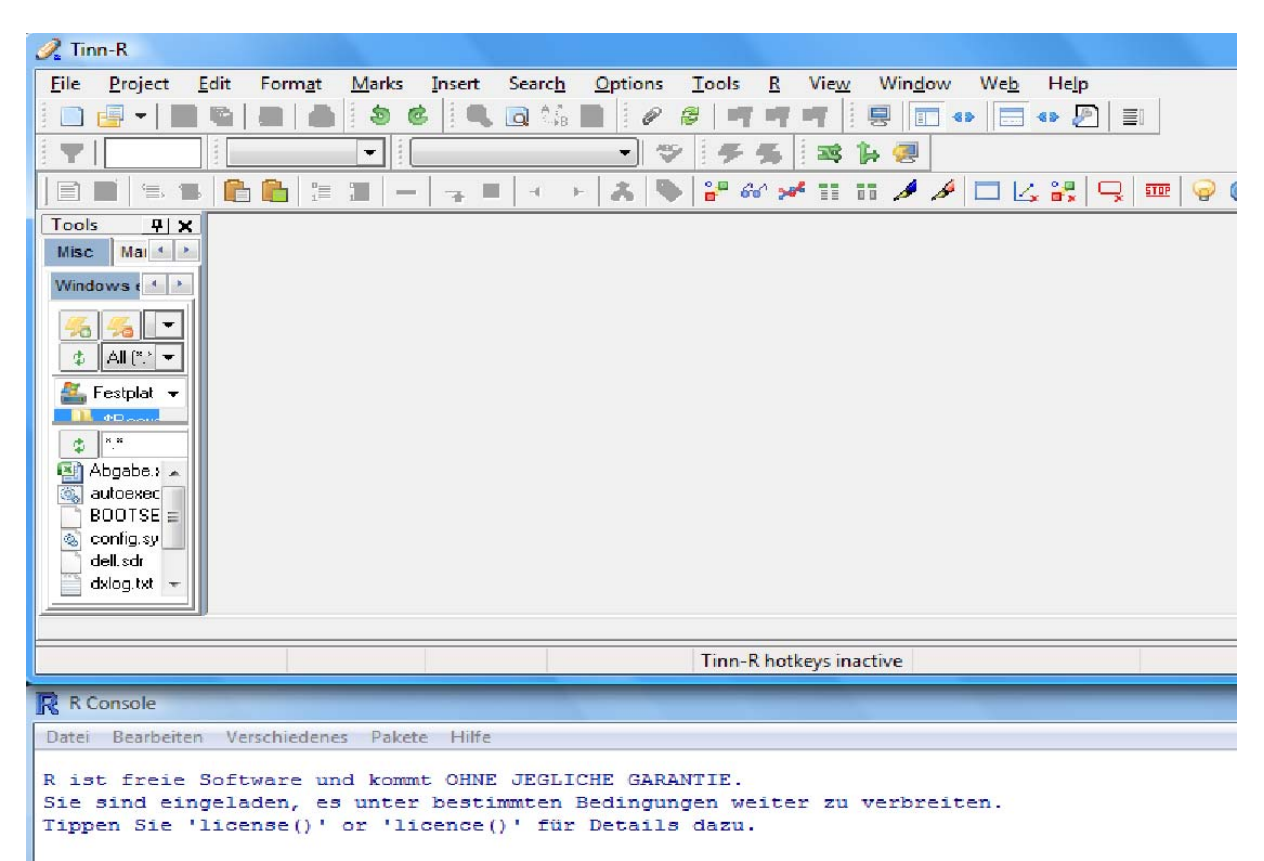

In dieser Abbildung ist das neue Fenster (Die **R**- Konsole) zu erkennen, dass sich unter der Software geöffnet hat.

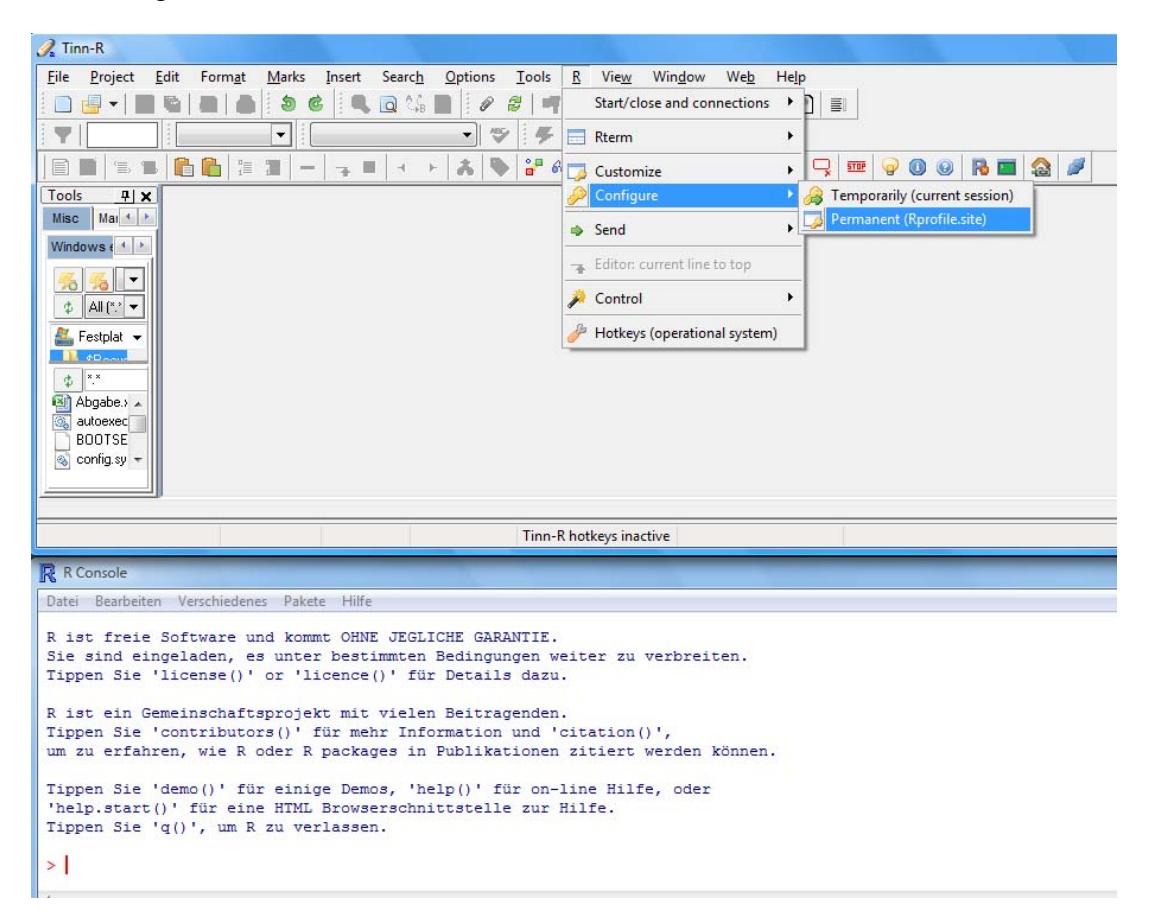

Da nun noch keine Inhalte von **Tinn-R** an **R** verschickt werden können, müssen beide Programme auch intern noch verknüpft werden. Da geht über  $\mathbb{R} \to$  Configure  $\to$  Permanent **(RProfile.site).** 

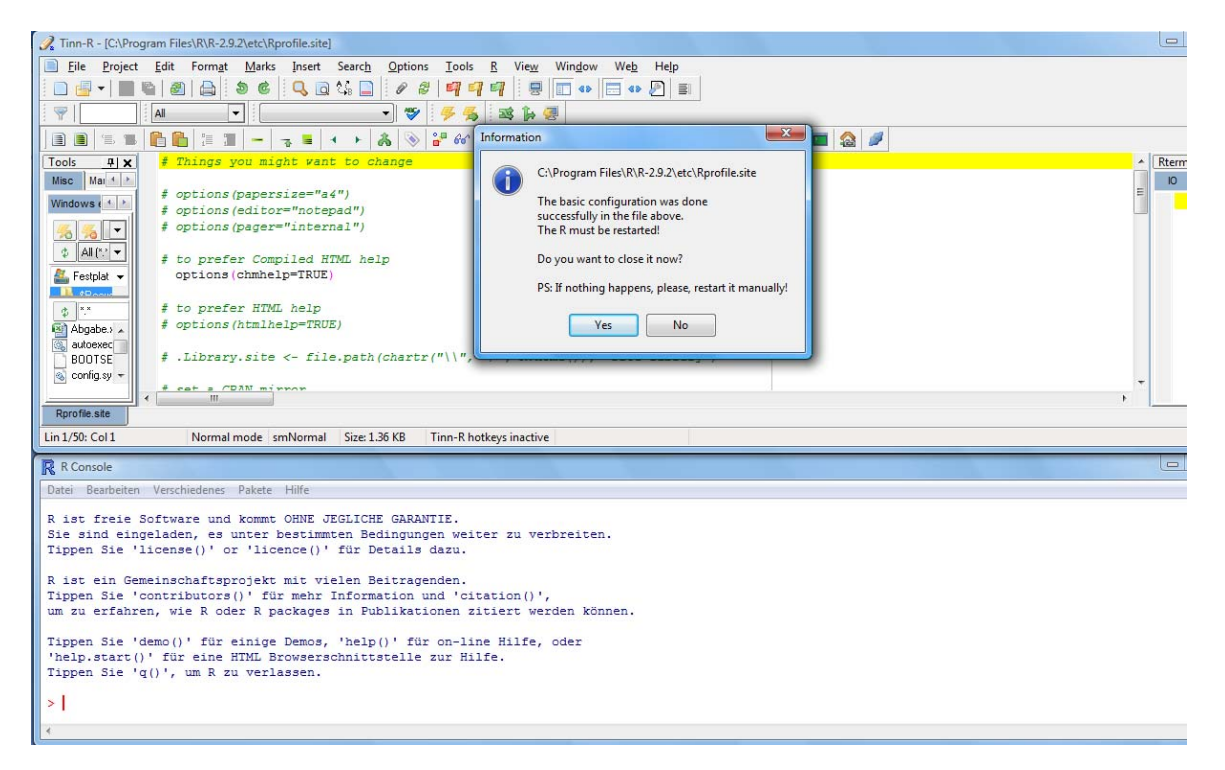

Im Anschluss daran erfolgt eine Meldung, dass die Konfiguration erfolgreich war und Tinn-R neu gestartet werden muss. Man beendet nun das Programm und führt es erneut aus.

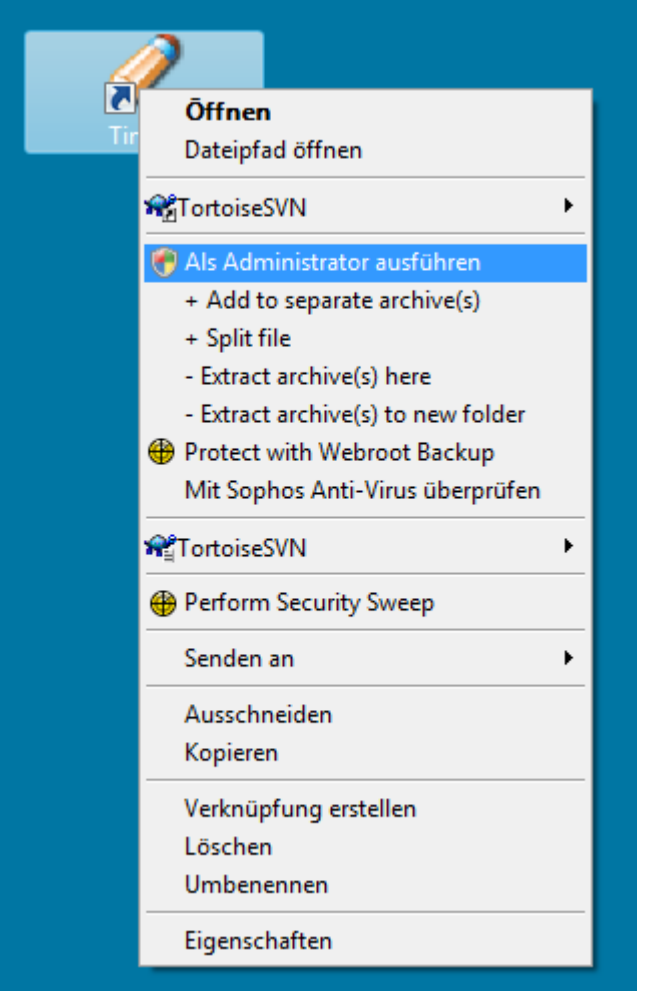

Um **R** zu starten muss es in Vista wieder mit Administratorrechten ausgeführt werden. In Windows XP kann **Tinn-R** dagegen direkt durch Doppelklick auf das Icon gestartet werden.

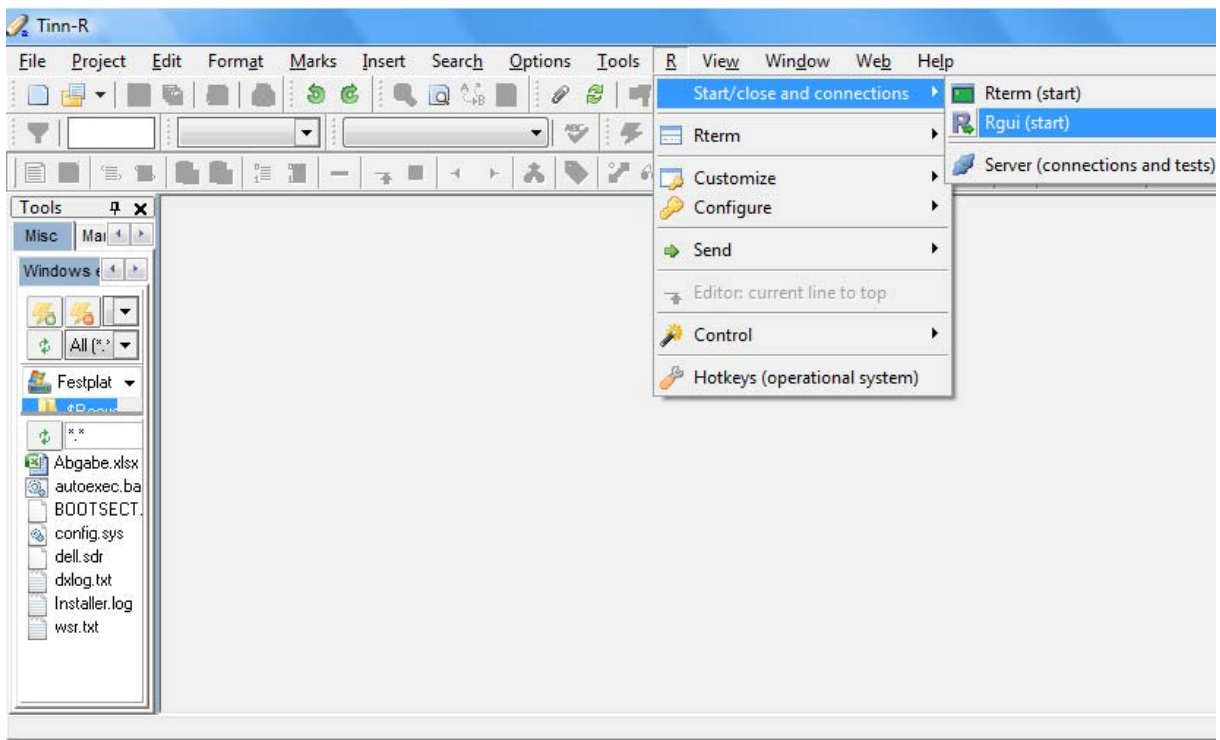

Nach dem Neustart von **Tinn-R** muss auch die **R**- GUI erneut gestartet werden.

Es folgt ein PopUp welches zur Auswahl eines DownloadServers auffordert, von dem die notwendigen Updates heruntergeladen werden können. (siehe nächstes Bild!)

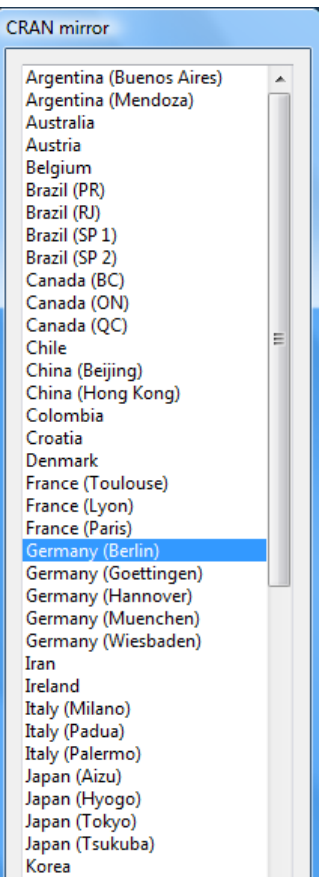

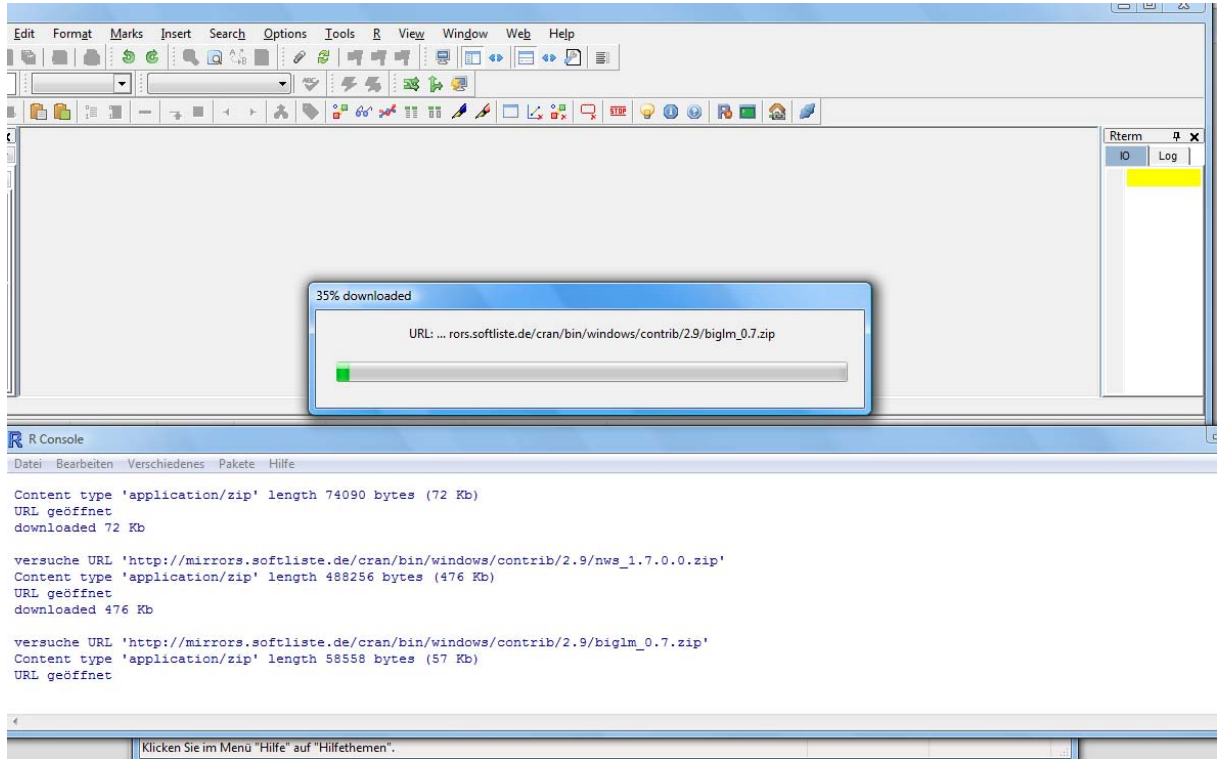

Im Anschluss an die Installation sollte es möglich sein, die Eingaben die man im Editor **Tinn-R** vornimmt, in die **R-** Konsole zu übertragen und dort auszuführen! Um dies zu überprüfen kann testweise die folgende Eingabe vorgenommen werden:

- **a <- 10** a wird die Zahl 10 zugeordnet
- **b** <- 5 **b** wird die Zahl 5 zugeordnet
- 
- $c \leq a + b$  c ist die Summe aus a und b

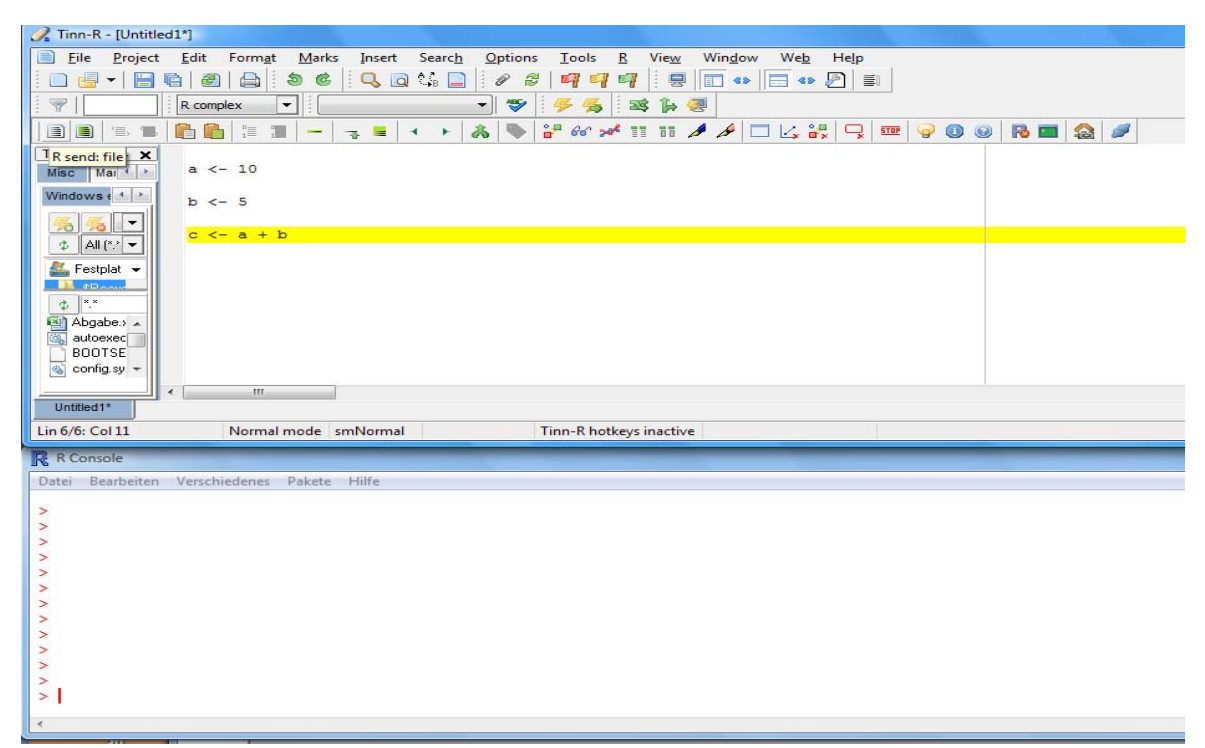

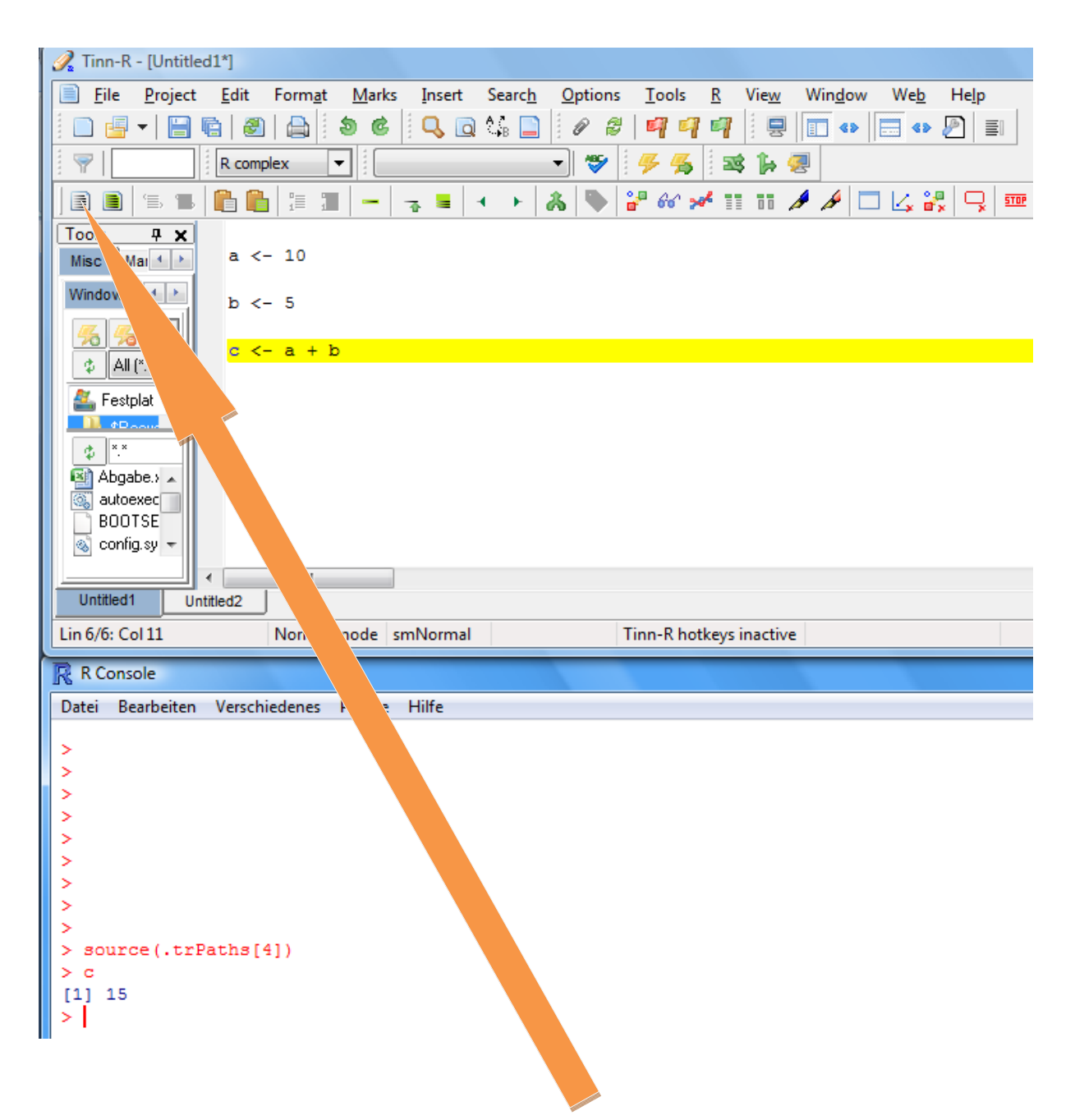

Wird der mit dem obigen Pfeil angezeigte Button "**SEND FILE**" nun betätigt, so werden die Instruktionen die zuvor in Tinn-R eingegeben wurden an die Konsole (das untere Fenster) übertragen und ausgeführt. Wird in der Eingabekonsole nun **"c"** eingebeben und **ENTER**  gedrückt, so sollte als Ergebnis die Zahl **15** ausgegeben werden. War dieser Test erfolgreich, so wurden **R** und **Tinn- R** erfolgreich miteinander verknüpft.

Das regelmäßige Auftreten der roten Fehlermeldung source (.trPaths[4]) kann ignoriert werden, da sie nicht weiter von Relevanz ist. Nach aktuellem Kenntnisstand lässt sie sich auch nicht problemlos entfernen.

**Die Einrichtung von R und Tinn- R ist damit erfolgreich abgeschlossen.**